MAKE THE WORLD SEE

# Milestone Systems

XProtect® Incident Manager 2024 R1

Руководство пользователя

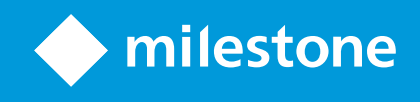

## **Содержание**

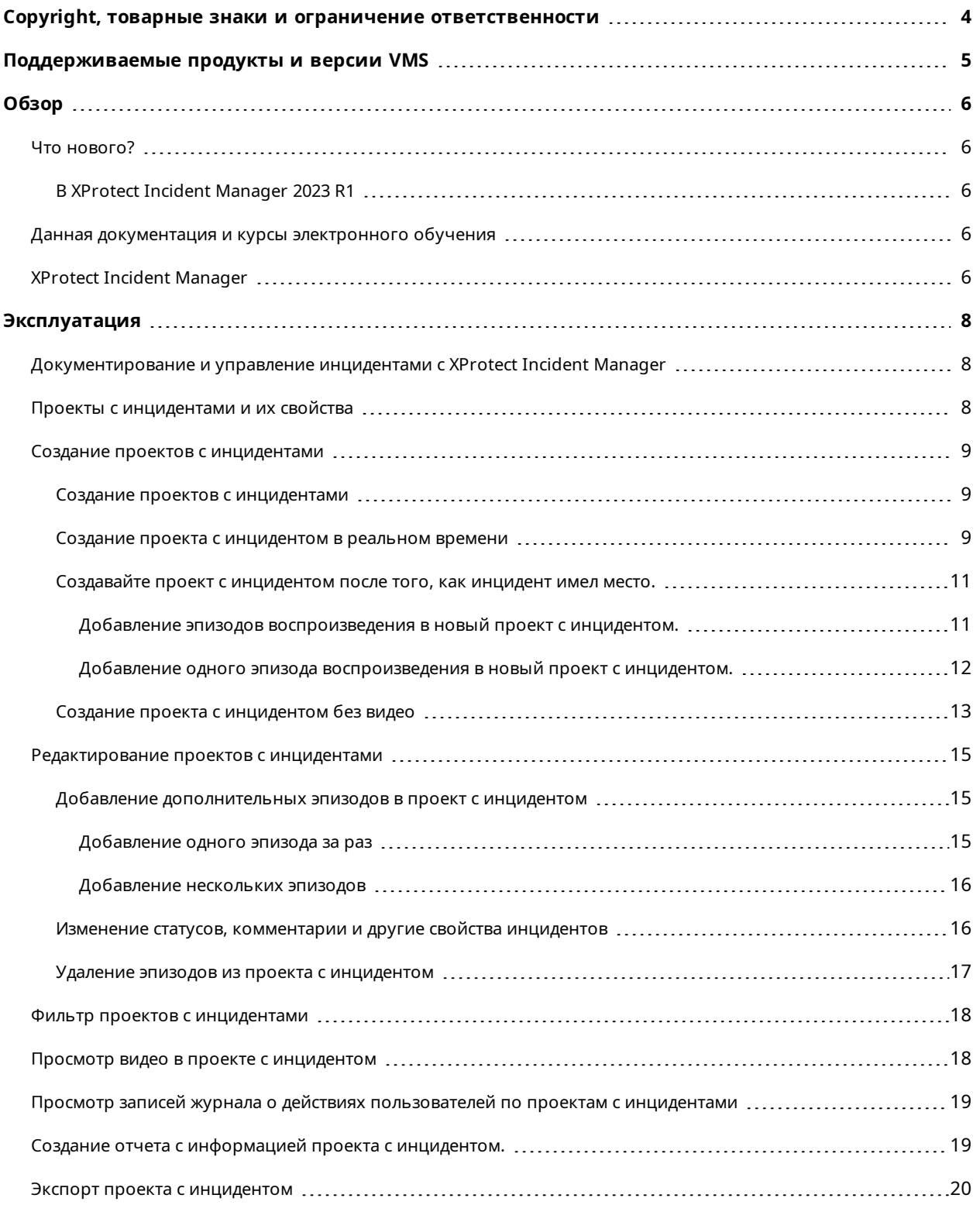

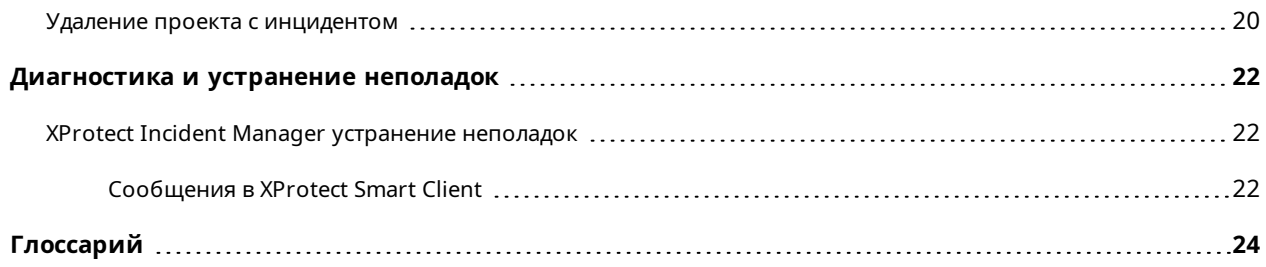

## <span id="page-3-0"></span>**Copyright, товарные знаки и ограничение ответственности**

Copyright © 2024 Milestone Systems A/S

#### **Товарные знаки**

XProtect является зарегистрированным товарным знаком компании Milestone Systems A/S.

Microsoft и Windows — зарегистрированные товарные знаки Microsoft Corporation. App Store — знак обслуживания Apple Inc. Android — зарегистрированный товарный знак Google Inc.

Все другие товарные знаки, упоминаемые в данном документе, являются товарными знаками соответствующих владельцев.

#### **Ограничение ответственности**

Этот документ, составленный с должным вниманием, предназначен исключительно для предоставления общей информации.

За любые риски, которые возникают в связи с использованием данной информации, несет ответственность получатель, и никакие заявления в этом документе не должны толковаться как предоставление каких-либо гарантий.

Компания Milestone Systems A/S сохраняет за собой право вносить изменения без предварительного уведомления.

Все имена людей и организаций, использованные в примерах данного документа, являются вымышленными. Любое сходство с действительными организациями или людьми, живыми или умершими, является случайным и ненамеренным.

Этот продукт может использовать стороннее программное обеспечение, на которое могут распространяться особые условия и положения. В таких случаях дополнительные сведения см. в файле 3rd\_party\_software\_terms\_and\_conditions.txt, который находится в папке установки системы Milestone.

## <span id="page-4-0"></span>**Поддерживаемые продукты и версии VMS**

В этом руководстве описываются функции, поддерживаемые следующими продуктами XProtect VMS:

- XProtect Corporate
- XProtect Expert
- XProtect Professional+
- XProtect Express+

Milestone проверяет функции, описанные в этом документе, на продуктах XProtect в текущей версии и двух предыдущих версиях выпусков.

Если новые функции поддерживаются только в текущей версии и ни в каких предыдущих версиях, вы можете найти сведения об этом в описании функций.

## <span id="page-5-1"></span><span id="page-5-0"></span>**Обзор**

### <span id="page-5-2"></span>**Что нового?**

### **В XProtect Incident Manager 2023 R1**

• Для исполнения GDPR или других применимых законов в отношении личных данных, администраторы XProtect Management Client теперь могут определять время хранения для проектов с инцидентами.

### **В XProtect Incident Manager 2022 R3**

- <sup>l</sup> Расширение XProtect Incident Manager теперь совместимо с XProtect Expert, XProtect Professional+ и XProtect Express+ (версии 2022 R3 или более поздней).
- <sup>l</sup> XProtect Incident Manager может показывать более 10 000 проектов с инцидентом.

### **В XProtect Incident Manager 2022 R2**

- Первый выпуск этого расширения.
- <span id="page-5-3"></span>• Это расширение XProtect Incident Manager совместимо с XProtect Corporate версии 2022 R2 и более поздними, а также с XProtect Smart Client версии 2022 R2 и более поздними.

### **Данная документация и курсы электронного обучения**

Данная документация описывает процесс сбора убедительных доказательств с функциями в XProtect Incident Manager.

Milestone предлагает курсы электронного обучения для всех продуктов XProtect. Посетите Milestone Learning Portal по адресу <https://learn.milestonesys.com/index.htm>.

Чтобы найти курсы XProtect Incident Manager, проведите поиск **incident manager**. Курс **Using XProtect Incident Manager** разработан для операторов XProtect Smart Client, а курс **Configuring XProtect Incident Manager** — для администраторов XProtect Management Client.

### <span id="page-5-4"></span>**XProtect Incident Manager**

XProtect Incident Manager является расширением, которое позволяет организациям документировать инциденты в сочетании с доказательствами эпизодов (видео и, возможно, аудио) из VMS XProtect.

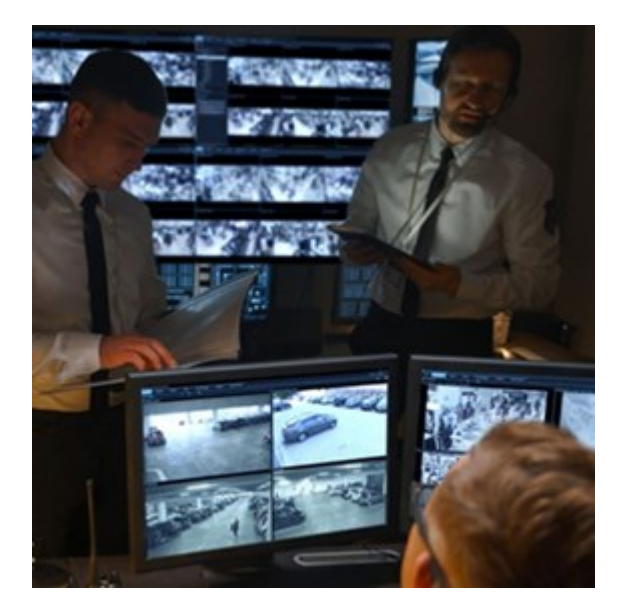

Пользователи XProtect Incident Manager могут сохранять всю информацию инцидентов в проектах с инцидентами. Из проектов с инцидентами они могут отслеживать статус и действия в каждом инциденте. Таким образом, пользователи могут эффективно управлять инцидентами и передавать убедительные доказательства инцидентов, как коллегам внутри компании, так и органам власти за пределами компании.

XProtect Incident Manager помогает организациям получить общее представление инцидентам в исследуемой области. Это знание позволяет организациям принимать меры по предотвращению аналогичных инцидентов в будущем.

В XProtect Management Client администраторы VMS XProtect организации могут определять доступные свойства инцидентов в XProtect Incident Manager согласно потребностям организации. Операторы XProtect Smart Client инициируют, сохраняют и управляют проектами с инцидентами и добавляют различную информацию в них. Она включает в себя произвольный текст, свойства инцидента, определенные администраторами, и эпизоды из VMS XProtect. Для полной отслеживаемости VMS XProtect записывает в журналы, когда администраторы определяют и редактируют свойства инцидентов, а также когда операторы создают и обновляют проекты с инцидентами.

## <span id="page-7-1"></span><span id="page-7-0"></span>**Эксплуатация**

## **Документирование и управление инцидентами с XProtect Incident Manager**

После того как расширение XProtect Incident Manager будет установлено и настроено, а администратор VMS предоставит вам необходимые разрешения, вы сможете документировать инциденты и управлять ими в XProtect Smart Client, а также сохранять всю информацию в проекты с инцидентом.

На вкладке **Инциденты** можно просматривать и обновлять проекты с инцидентами и управлять инцидентами. Как правило, когда происходит инцидент, вы добавляете эпизоды и различную текстовую информацию в проекты с инцидентами для документирования и подтверждения случившегося.

Чтобы лучше управлять инцидентами, вы можете:

- <sup>l</sup> Отфильтровать список проектов с инцидентами, чтобы быстрее найти нужный проект с инцидентом
- Просматривать статус, тип, время начала и окончания и описание различных проектов с инцидентами
- Сохранять актуальность проектов с инцидентами, указывая последние действия и другие новые данные в управлении инцидентами
- <span id="page-7-2"></span>• Формировать отчеты и экспортировать эпизоды проектов с инцидентами, чтобы передавать доказательства внутри и за пределами компании

### **Проекты с инцидентами и их свойства**

После того как администраторы VMS XProtect настроили XProtect Incident Manager и предоставили вам необходимые разрешения, вы можете сохранить всю информацию об инциденте в проекте с инцидентом.

Все сохраненные проекты с инцидентом расположены во вкладке **Инциденты**. Вы может сохранить любое количество проектов с инцидентом. Проекты с инцидентом размещаются в списке по 100 на страницу, в начале показываются те, которые созданы позже всего. На вкладке **Инциденты**, где вы можете управлять и обновлять проекты с инцидентами, а также передавать их в рамках отчетов и экспорта.

Информация, которую вы можете добавлять, и свойства, которые вы можете определять в проектах с инцидентами:

- <sup>l</sup> Эпизоды с видео и, потенциально, звуковой информацией из VMS XProtect
- Свойства инцидентов, например тип, статус, категории и элементы данных
- <sup>l</sup> Такая информация, как комментарии, описания и информация о вызовах

Администраторы VMS XProtect определяют, какие свойства инцидентов доступны для назначения проектам с инцидентами. Вы всегда можете добавлять в проекты с инцидентами произвольную текстовую информацию и эпизоды из VMS XProtect.

Создавая новый проект с инцидентом, вы можете определить тип инцидента и дать ему описание. Когда проект с инцидентом создается, к нему, как правило, добавляется дополнительная информация. На вкладке **Инциденты** дважды нажмите по проекту с инцидентом, чтобы его открыть. Затем добавляйте и редактируйте различную информацию и свойства, доступные на вкладках. При необходимости вы можете передавать информацию в проектах с инцидентами другим, создавая отчеты и экспорт.

### <span id="page-8-1"></span><span id="page-8-0"></span>**Создание проектов с инцидентами**

### **Создание проектов с инцидентами**

Есть несколько способов создания проекта с инцидентом. Оптимальный зависит от следующих факторов:

- Когда вы выявили инцидент.
- Нужно ли вам разрешить текущую ситуацию на объекте и у вас мало или нет времени, чтобы создать проект с инцидентом.
- Есть ли эпизоды для добавления в проект с инцидентом, либо их нет.
- Ваши личные предпочтения.

Если вам нужны эпизоды и информация в вашем проекте с инцидентом на срок дольше, чем время хранения, определенное вашим администратором для эпизодов и проектов с инцидентами, экспортируйте ваш проект с инцидентом и создайте отчет. См. Экспорт проекта с [инцидентом](#page-19-0) на стр. 20 и [Создание](#page-18-1) отчета с [информацией](#page-18-1) проекта с инцидентом. на стр. 19.

### <span id="page-8-2"></span>**Создание проекта с инцидентом в реальном времени**

Если вы заметили инцидент в процессе и вам не нужно решать ситуацию на объекте лично, воспользуйтесь методом описанным ниже, чтобы добавить эпизоды и задокументировать инцидент.

 $\mathcal{S}$ 

1. В режиме трансляции выберите **Показать панель**.

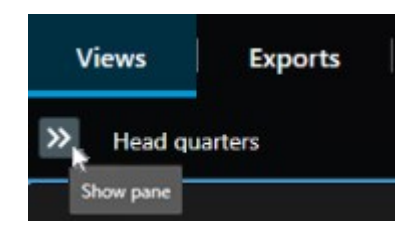

- 2. На панели **Встраиваемое расширение MIP** и **Инциденты** выберите **Начать проект с инцидентом**, и XProtect Incident Manager начните собирать эпизоды в текущем просмотре.
	- Не обязательно: Изменяйте просмотры, чтобы отслеживать лиц и объекты, связанных с инцидентом.
	- Не обязательно: Обратитесь за помощью для решения ситуации на объекте.
- 3. Когда инцидент прекратится, а вам не будет нужно больше доказательств, выберите **Сохранить проект с инцидентом**.
- 4. Выберите тип инцидента и введите описание проекта с инцидентом. Нажмите **Сохранить**.

Чтобы добавить дополнительную информацию в ваш новый проект с инцидентом:

1. Выберите вкладку **Эпизоды** и дважды щелкните по проекту с инцидентом, который вы создали, чтобы открыть его.

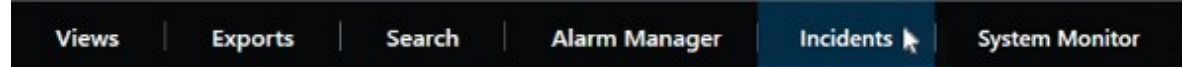

- 2. Укажите необходимые данные об инциденте:
	- <sup>l</sup> На вкладке **Основная информация** выберите статус управления инцидентом.
	- На вкладке Категории выберите и введите различные свойства, которые администратор VMS определил для вашей организации.
	- <sup>l</sup> На вкладке **Комментарии** введите информацию об инциденте в виде произвольного текста.

Если возможно, введите ваши комментарии, чтобы проект с инцидентом был заполнен даже без эпизодов из VMS.

- **На вкладке Список эпизодов** вы увидите все эпизоды, добавленные в проект с инцидентом. Проверьте, все ли эпизоды актуальны, и удалите те, которые не актуальны.
- <sup>l</sup> На вкладке **Вызовы** добавьте информацию о входящих и исходящих вызовах/звонках, связанных с инцидентом.

### 3. Выберите **Сохранить**.

Если вы хотите добавить еще эпизоды в проект с инцидентом, см. Добавление [дополнительных](#page-14-1) эпизодов в проект с [инцидентом](#page-14-1) на стр. 15.

Ì

Если вам нужны эпизоды и информация в вашем проекте с инцидентом на срок дольше, чем время хранения, определенное вашим администратором для эпизодов и проектов с инцидентами, экспортируйте ваш проект с инцидентом и создайте отчет. См. Экспорт проекта с [инцидентом](#page-19-0) на стр. 20 и [Создание](#page-18-1) отчета с [информацией](#page-18-1) проекта с инцидентом. на стр. 19.

Если хотите, вы может использовать один из других методов создания проекта с инцидентом. См. раздел Создавайте проект с [инцидентом](#page-10-0) после того, как инцидент имел место. на стр. 11 или [Создание](#page-12-0) проекта с [инцидентом](#page-12-0) без видео на стр. 13.

### <span id="page-10-0"></span>**Создавайте проект с инцидентом после того, как инцидент имел место.**

Существует два способа создать проект с инцидентом после того, как инцидент имел место.

- Добавьте один или несколько эпизодов по очереди, а затем из предварительного списка эпизодов сохраните их в новый проект с инцидентом. См. раздел [Добавление](#page-10-1) эпизодов [воспроизведения](#page-10-1) в новый проект с инцидентом. на стр. 11.
- <sup>l</sup> Добавьте только один эпизод и сохраните его непосредственно в новый проект с инцидентом. См. раздел Добавление одного эпизода [воспроизведения](#page-11-0) в новый проект с инцидентом. на стр. 12.

### <span id="page-10-1"></span>**Добавление эпизодов воспроизведения в новый проект с инцидентом.**

1. В режиме трансляции или воспроизведения нажмите значок **Добавить в проект с инцидентом** в правом нижнем углу элемента представления, эпизод которого нужно добавить.

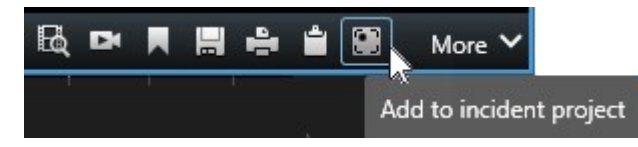

- 2. Выберите **Добавить в предварительный список эпизодов**.
- 1. Выберите пункт **Выбрать время начала** и перетащите дорожки временной шкалы до точки начала инцидента.
- 2. Выберите **Добавить в проект с инцидентом** еще раз, чтобы выбрать время окончания.
- 3. Выберите пункт **Выбрать время окончания** и перетащите дорожки временной шкалы до точки окончания инцидента.
- 4. Выберите **Добавить в проект с инцидентом** еще раз и нажмите **ОК**.

Повторите шаги выше столько раз, сколько нужно, чтобы внести все соответствующие эпизоды в свой проект с инцидентом.

3. Выберите значок **Добавить в проект с инцидентом** и выберите **Просмотреть предварительный**

#### **список эпизодов**.

- 4. Выберите **Добавить все в новый проект с инцидентом**.
- 5. Выберите тип инцидента и введите описание проекта с инцидентом. Нажмите **Сохранить**.

Чтобы добавить дополнительную информацию в ваш новый проект с инцидентом:

1. Выберите вкладку **Эпизоды** и дважды щелкните по проекту с инцидентом, который вы создали, чтобы открыть его.

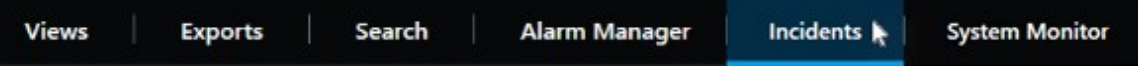

- 2. Укажите необходимые данные об инциденте:
	- <sup>l</sup> На вкладке **Основная информация** выберите статус управления инцидентом.
	- <sup>l</sup> На вкладке **Категории** выберите и введите различные свойства, которые администратор VMS определил для вашей организации.
	- **На вкладке Комментарии введите информацию об инциденте в виде произвольного** текста.

Если возможно, введите ваши комментарии, чтобы проект с инцидентом был заполнен даже без эпизодов из VMS.

- **На вкладке Список эпизодов** вы увидите все эпизоды, добавленные в проект с инцидентом. Проверьте, все ли эпизоды актуальны, и удалите те, которые не актуальны.
- <sup>l</sup> На вкладке **Вызовы** добавьте информацию о входящих и исходящих вызовах/звонках, связанных с инцидентом.
- 3. Выберите **Сохранить**.

Если вы хотите добавить еще эпизоды в проект с инцидентом, см. Добавление [дополнительных](#page-14-1) эпизодов в проект с [инцидентом](#page-14-1) на стр. 15.

#### <span id="page-11-0"></span>**Добавление одного эпизода воспроизведения в новый проект с инцидентом.**

1. В режиме трансляции или воспроизведения нажмите значок **Добавить в проект с инцидентом** в правом нижнем углу элемента представления, эпизод которого нужно добавить.

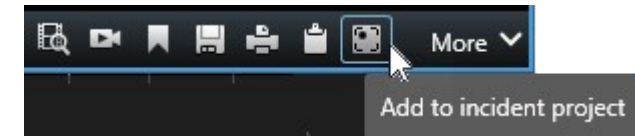

- 2. Выберите **Добавить в новый проект с инцидентом**.
- 3. Выберите пункт **Выбрать время начала** и перетащите дорожки временной шкалы до точки начала инцидента.
- 4. Выберите **Добавить в проект с инцидентом** еще раз, чтобы выбрать время окончания.
- 5. Выберите пункт **Выбрать время окончания** и перетащите дорожки временной шкалы до точки окончания инцидента.
- 6. Выберите **Добавить в проект с инцидентом** еще раз и нажмите **ОК**.
- 7. Выберите тип инцидента и введите описание проекта с инцидентом. Нажмите **Сохранить**.

Чтобы добавить дополнительную информацию в ваш новый проект с инцидентом:

1. Выберите вкладку **Эпизоды** и дважды щелкните по проекту с инцидентом, который вы создали, чтобы открыть его.

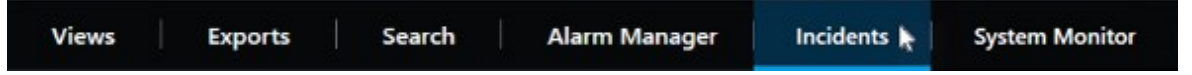

- 2. Укажите необходимые данные об инциденте:
	- <sup>l</sup> На вкладке **Основная информация** выберите статус управления инцидентом.
	- **На вкладке Категории выберите и введите различные свойства, которые администратор** VMS определил для вашей организации.
	- <sup>l</sup> На вкладке **Комментарии** введите информацию об инциденте в виде произвольного текста.

Если возможно, введите ваши комментарии, чтобы проект с инцидентом был заполнен даже без эпизодов из VMS.

- **·** На вкладке Список эпизодов вы увидите все эпизоды, добавленные в проект с инцидентом. Проверьте, все ли эпизоды актуальны, и удалите те, которые не актуальны.
- <sup>l</sup> На вкладке **Вызовы** добавьте информацию о входящих и исходящих вызовах/звонках, связанных с инцидентом.
- 3. Выберите **Сохранить**.

Если вы хотите добавить еще эпизоды в проект с инцидентом, см. Добавление [дополнительных](#page-14-1) эпизодов в проект с [инцидентом](#page-14-1) на стр. 15.

Если вам нужны эпизоды и информация в вашем проекте с инцидентом на срок дольше, чем время хранения, определенное вашим администратором для эпизодов и проектов с инцидентами, экспортируйте ваш проект с инцидентом и создайте отчет. См. Экспорт проекта с [инцидентом](#page-19-0) на стр. 20 и [Создание](#page-18-1) отчета с [информацией](#page-18-1) проекта с инцидентом. на стр. 19.

### <span id="page-12-0"></span>**Создание проекта с инцидентом без видео**

Если вы предпочитаете начать проект с инцидентом без эпизодов из VMS, воспользуйтесь методом ниже. Возможно, у вас нет времени добавлять эпизоды сейчас, либо эпизодов для добавления из VMS нет, но вам все равно необходимо задокументировать инцидент без эпизодов и управлять им вместе с другими проектами с инцидентами в XProtect Smart Client. При наличии эпизодов вы можете всегда добавить их позже.

1. В режиме трансляции выберите **Показать панель**.

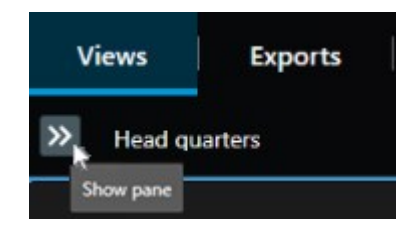

- 2. На панели **Встраиваемое расширение MIP** и **инциденты** выберите **Создать пустой проект с инцидентом**.
- 3. Выберите вкладку **Эпизоды** и дважды щелкните по проекту с инцидентом, который вы создали, чтобы открыть его.

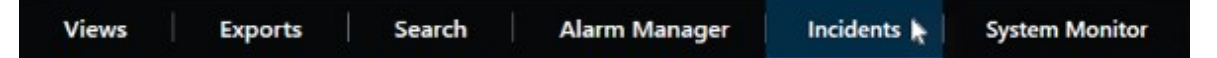

- 4. Укажите необходимые данные об инциденте:
	- <sup>l</sup> На вкладке **Основная информация** выберите статус управления инцидентом.
	- На вкладке Категории выберите и введите различные свойства, которые администратор VMS определил для вашей организации.
	- <sup>l</sup> На вкладке **Комментарии** введите информацию об инциденте в виде произвольного текста.

Если возможно, введите ваши комментарии, чтобы проект с инцидентом был заполнен даже без эпизодов из VMS.

- **На вкладке Список эпизодов** вы увидите все эпизоды, добавленные в проект с инцидентом. Проверьте, все ли эпизоды актуальны, и удалите те, которые не актуальны.
- <sup>l</sup> На вкладке **Вызовы** добавьте информацию о входящих и исходящих вызовах/звонках, связанных с инцидентом.
- 5. Выберите **Сохранить**.

Если вы хотите добавить еще эпизоды в проект с инцидентом, см. Добавление [дополнительных](#page-14-1) эпизодов в проект с [инцидентом](#page-14-1) на стр. 15.

Если вам нужны эпизоды и информация в вашем проекте с инцидентом на срок дольше, чем время хранения, определенное вашим администратором для эпизодов и проектов с инцидентами, экспортируйте ваш проект с инцидентом и создайте отчет. См. Экспорт проекта с [инцидентом](#page-19-0) на стр. 20 и Создание отчета с [информацией](#page-18-1) проекта с инцидентом. на стр. 19.

### <span id="page-14-1"></span><span id="page-14-0"></span>**Редактирование проектов с инцидентами**

### **Добавление дополнительных эпизодов в проект с инцидентом**

Если вы создаете проект с инцидентом в реальном времени, вам может понадобиться добавление эпизодов, показывающих, что происходило до начала инцидента.

#### <span id="page-14-2"></span>**Добавление одного эпизода за раз**

 $\mathscr{L}$ 

1. В режиме трансляции или воспроизведения нажмите значок **Добавить в проект с инцидентом** в правом нижнем углу элемента представления, эпизод которого нужно добавить.

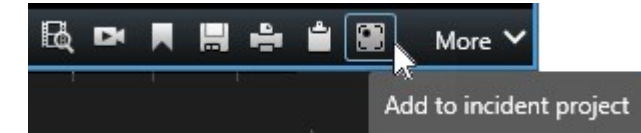

- 2. Выберите **Добавить в существующий проект с инцидентом**.
- 3. Выберите пункт **Выбрать время начала** и перетащите дорожки временной шкалы до точки начала инцидента.
- 4. Выберите **Добавить в проект с инцидентом** еще раз, чтобы выбрать время окончания.
- 5. Выберите пункт **Выбрать время окончания** и перетащите дорожки временной шкалы до точки окончания инцидента.
- 6. Выберите **Добавить в проект с инцидентом** еще раз и нажмите **ОК**.
- 7. Выберите проект с инцидентом, в который вы хотите добавить эпизод.

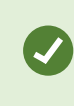

Если невозможно найти определенный проект с инцидентом, вы можете использовать возможности фильтра. См. раздел Фильтр [проектов](#page-17-0) с [инцидентами](#page-17-0) на стр. 18.

#### <span id="page-15-0"></span>**Добавление нескольких эпизодов**

1. В режиме трансляции или воспроизведения нажмите значок **Добавить в проект с инцидентом** в правом нижнем углу элемента представления, эпизод которого нужно добавить.

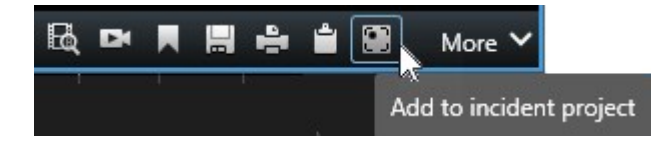

- 2. Выберите **Добавить в предварительный список эпизодов**.
- 1. Выберите пункт **Выбрать время начала** и перетащите дорожки временной шкалы до точки начала инцидента.
- 2. Выберите **Добавить в проект с инцидентом** еще раз, чтобы выбрать время окончания.
- 3. Выберите пункт **Выбрать время окончания** и перетащите дорожки временной шкалы до точки окончания инцидента.
- 4. Выберите **Добавить в проект с инцидентом** еще раз и нажмите **ОК**.
- 3. Повторите шаги выше столько раз, сколько нужно, чтобы внести все соответствующие эпизоды в свой проект с инцидентом.
- 4. Выберите значок **Добавить в проект с инцидентом** и выберите **Просмотреть предварительный список эпизодов**.
- 5. Выберите из предварительного списка эпизодов те эпизоды, которые вы хотите добавить в существующий проект с инцидентом и нажмите **Добавить все в существующий проект с инцидентом**.
- 6. Выберите проект с инцидентом, в который вы хотите добавить эпизод.

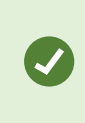

Если невозможно найти определенный проект с инцидентом, вы можете использовать возможности фильтра. См. раздел Фильтр [проектов](#page-17-0) с [инцидентами](#page-17-0) на стр. 18.

### <span id="page-15-1"></span>**Изменение статусов, комментарии и другие свойства инцидентов**

Как правило, существующие проекты с инцидентами должны обновляться, чтобы оптимизировать управление инцидентами и документировать последние события и информацию, связанные с инцидентом.

Примеры, когда следует обновлять проект с инцидентом:

- Статус этапа управления инцидентами изменился, следовательно, изменяется статус проекта с инцидентом.
- Вы звонили или вам звонили по поводу инцидента, следовательно, вы добавляете информацию о звонке в проект с инцидентом.
- Вы экспортировали проект с инцидентом, следовательно, добавляете комментарий о том, где в сети организации сохранен экспорт.

Для обновления проекта с инцидентом:

1. Выберите вкладку **Инциденты** и дважды нажмите по проекту с инцидентом, который нужно обновить.

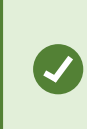

Если невозможно найти определенный проект с инцидентом, вы можете использовать возможности фильтра. См. раздел Фильтр [проектов](#page-17-0) с [инцидентами](#page-17-0) на стр. 18.

2. На вкладке **Основная информация** можно обновить статус управления инцидентами. Также можно изменить тип инцидента, но, как правило, это свойство со временем не изменяется.

Вы не можете поменять свойства **ID**, **Кем создан** и **Время начала и завершения**.

- 3. Во вкладке **Категории** выберите и обновите соответствующие категории.
- 4. На вкладке **Комментарии** введите дополнительную информацию в виде произвольного текста об инциденте.
- 5. На вкладке **Вызовы** добавьте информацию о новых входящих и исходящих вызовах/звонках, связанных с инцидентом.

### <span id="page-16-0"></span>**Удаление эпизодов из проекта с инцидентом**

Если вы добавили в проект с инцидентом эпизоды, которые к нему не относятся, их можно вновь удалить.

1. Выберите вкладку **Инциденты** и дважды нажмите по проекту с инцидентом, который нужно обновить.

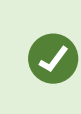

Если невозможно найти определенный проект с инцидентом, вы можете использовать возможности фильтра. См. раздел Фильтр [проектов](#page-17-0) с [инцидентами](#page-17-0) на стр. 18.

2. На вкладке **Список эпизодов** выберите эпизод, который вы хотите удалить.

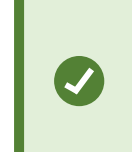

Если вы не уверены, правильно ли выбран эпизод, проверьте, нажав **Просмотр видео**. См. раздел Просмотр видео в проекте с [инцидентом](#page-17-1) на [стр.](#page-17-1) 18.

<span id="page-17-0"></span>3. Для подтверждения удаления нажмите **Удалить**.

### **Фильтр проектов с инцидентами**

Для удобного поиска проекта с инцидентом вы можете отфильтровать все ваши проекты с инцидентами по различным критериям.

- 1. Выберите вкладку **Инциденты**.
- 2. Для определенного проекта с инцидентом используйте один или более фильтров:
	- Эпизоды проекта с инцидентом, начинающиеся после или заканчивающиеся до определенного времени
	- Временной диапазон эпизодов проекта с инцидентом
	- ID проекта с инцидентом
	- Текст в описании проекта с инцидентом
- <span id="page-17-1"></span>3. Выберите проект с инцидентом.

### **Просмотр видео в проекте с инцидентом**

Вы и ваши коллеги могут просматривать видео, добавленное в проект с инцидентом. Например, чтобы напомнить себе об инциденте, просмотреть его в первый раз или сравнить доказательства в старом проекте с инцидентом с имеющимися в новом и, возможно, связанном проекте с инцидентом.

- 1. Выберите вкладку **Инциденты** и дважды нажмите по проекту с инцидентом с видео, который нужно просмотреть.
- 2. Выберите вкладку **Список эпизодов**.
- 3. Выберите кнопку **Просмотр видео**.
- 4. Из списка эпизодов в нижнем правом углу окна, выберите эпизод, который вы хотите просмотреть.
- 5. Выберите для воспроизведения видео.

## <span id="page-18-0"></span>**Просмотр записей журнала о действиях пользователей по проектам с инцидентами**

VMS делает записи в журнале по всем проектам с инцидентами, когда вы или другое лицо изменяет проект с инцидентом. Записи журнала показывают, что было изменено, кем и когда изменение было сохранено.

1. Выберите вкладку **Инциденты** и дважды нажмите по проекту с инцидентом, который нужно открыть.

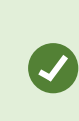

Если невозможно найти определенный проект с инцидентом, вы можете использовать возможности фильтра. См. раздел Фильтр [проектов](#page-17-0) с [инцидентами](#page-17-0) на стр. 18.

2. Выберите вкладку **Журналы действий**.

Записи журнала действий показывают информацию о том, когда пользователь:

- Создает, редактирует и открывает проект с инцидентом.
- Применяет и изменяет значения типов, статусов и категорий.
- <sup>l</sup> Добавляет, редактирует и удаляет комментарии или информацию о вызовах.
- Отправляет проект с инцидентом на экспорт.
- Формирует и печатает отчет проекта с инцидентом.
- Добавляет и удаляет эпизоды.
- <span id="page-18-1"></span>3. Просмотрите записи журнала действий.

### **Создание отчета с информацией проекта с инцидентом.**

Вы можете создать отчет со всей текстовой информацией, добавленной в проект с инцидентом.

Проекты с инцидентами автоматически удаляются, когда их время хранения истекает. Поэтому, если вам нужно сохранить текстуальную информацию в проектах с инцидентами в качестве доказательства более длительный период времени, создайте отчет до истечения времени хранения.

Когда отчет создан, вы можете его распечатать и сохранить. Вы можете отправить отчет коллегам, в полицию или другим лицам вместе с экспортом проекта с инцидентом. Экспорта содержит эпизоды, добавленные в проект с инцидентом. См. раздел Экспорт проекта с [инцидентом](#page-19-0) на стр. 20.

- 1. Выберите вкладку **Инциденты**.
- 2. Выберите проект с инцидентом, для которого вы хотите создать отчет.
- 3. Выберите **Создать отчет**.
- 4. По умолчанию, все имена пользователей скрыты в отчете. Выберите **Показать имена пользователей**, чтобы увидеть эти имена.
- 5. Если отчет нужно распечатать или сохранить, нажмите **Печать**.

Установка **Показать имена пользователей** определяет скрывать или показывать имена пользователей в печатном или сохраненном отчете.

### <span id="page-19-0"></span>**Экспорт проекта с инцидентом**

Проекты с инцидентами и эпизодами автоматически удаляются, когда их время хранения истекает. Поэтому, если видео доказательства вам нужно более длительный период времени, экспортируйте проекты до истечения времени хранения.

Когда вы отправляете проект с инцидентом на экспорт, все эпизоды из проекта с инцидентом вставляются в **Список экспорта** на вкладке **Экспорт**. При экспортировании эпизодов из проекта с инцидентом вы можете использовать все настройки, доступные на вкладке **Экспорт**.

Для экспорта эпизодов, добавленных в проект с инцидентом:

- 1. Выберите вкладку **Инциденты**.
- 2. Выберите проект с инцидентом, который вы хотите экспортировать.
- 3. Нажмите **Отправить на экспорт**.

Появится вкладка **Экспорт**, а все эпизоды из проекта с инцидентом будут добавлены в **Список экспорта**.

4. Выберите предпочитаемый формат и другие настройки экспорта.

При сохранении или отправке экспорта, как правило, сохраняется или отправляется отчет со всей текстовой информацией, добавленной в этот проект с инцидентом. См. раздел [Создание](#page-18-1) отчета с [информацией](#page-18-1) проекта с инцидентом. на стр. 19.

### <span id="page-19-1"></span>**Удаление проекта с инцидентом**

Если вам более не нужно хранить проект с инцидентом, его можно удалить. Удаление нельзя отменить.

- 1. Выберите вкладку **Инциденты**.
- 2. Выберите проект с инцидентом, который вы хотите удалить.
- 3. Выберите **Удалить** и подтвердите удаление.

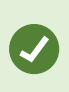

Если вы не уверены, следует ли удалять проект с инцидентом, можно открыть его и ознакомиться с его информацией перед удалением. Кроме того, просмотрите один или несколько эпизодов видео, чтобы убедиться, что вы выбрали для удаления правильный проект с инцидентом.

## <span id="page-21-1"></span><span id="page-21-0"></span>**Диагностика и устранение неполадок**

### **XProtect Incident Manager устранение неполадок**

### <span id="page-21-2"></span>**Сообщения в XProtect Smart Client**

#### **Не удается добавить эпизод. Повторите операцию позже.**

Ваше подключение к серверам VMS нестабильно. Если проблему не удается устранить, обратитесь к администратору.

Системные администраторы: проверьте, работает ли сеть и все серверы и службы VMS.

### **Не удается создать проект с инцидентом. Повторите операцию позже.**

Ваше подключение к серверам VMS нестабильно. Если проблему не удается устранить, обратитесь к администратору.

Системные администраторы: проверьте, работает ли сеть и все серверы и службы VMS.

### **Не удается создать отчет. Повторите операцию позже.**

Это сообщение может появиться по двум причинам:

a. Ваше подключение к серверам VMS нестабильно. Если проблему не удается устранить, обратитесь к администратору.

Системные администраторы: проверьте, работает ли сеть и все серверы и службы VMS.

b. Список проектов с инцидентом и эпизодов не обновляется в реальном времени. Таким образом, если один из этих списков был открыт вами в течение какого-либо времени, а другой оператор XProtect Smart Client удалил пункты из списка, вы увидите это сообщение, если вы попытаетесь редактировать удаленный пункт списка или элементы, включенные в удаленный пункт списка. Например, другой оператор удалил проект с инцидентом, пока у вас был открыт список проектов. Вы по-прежнему будете видеть удаленный проект с инцидентом в списке на своем компьютере, но если попробуете сформировать отчет, появится сообщение об ошибке.

#### **Не удается выполнить действие. Обновите список.**

Список проектов с инцидентом и эпизодов не обновляется в реальном времени. Таким образом, если один из этих списков был открыт вами в течение какого-либо времени, а другой оператор XProtect Smart Client удалил пункты из списка, вы увидите это сообщение, если вы попытаетесь удалить или сохранить уже удаленный проект с инцидентом.

#### **Не удается выполнить действие. Повторите операцию позже.**

Ваше подключение к серверам VMS нестабильно. Если проблему не удается устранить, обратитесь к администратору.

Системные администраторы: проверьте, работает ли сеть и все серверы и службы VMS.

#### **Не удается удалить все эпизоды. Повторите операцию позже.**

Ваше подключение к серверам VMS нестабильно. Если проблему не удается устранить, обратитесь к администратору.

Системные администраторы: проверьте, работает ли сеть и все серверы и службы VMS.

### **Не удается сохранить [x]. Повторите операцию позже.**

Это сообщение может показываться при попытке сохранить комментарий, информацию о вызове или другую настройку. Это сообщение может появиться по двум причинам:

a. Ваше подключение к серверам VMS нестабильно. Если проблему не удается устранить, обратитесь к администратору.

Системные администраторы: проверьте, работает ли сеть и все серверы и службы VMS.

b. Список проектов с инцидентом и эпизодов не обновляется в реальном времени. Таким образом, если один из этих списков был открыт вами в течение какого-либо времени, а другой оператор XProtect Smart Client удалил пункты из списка, вы увидите это сообщение, если вы попытаетесь редактировать удаленный пункт списка или элементы, включенные в удаленный пункт списка. Например, другой оператор удалил проект с инцидентом, пока у вас был открыт список проектов. Вы по-прежнему сможете открыть удаленный проект с инцидентом со своего компьютера, но если вы попытаетесь добавить или отредактировать комментарий, информацию о вызове или изменить статус инцидента или что-то еще, вы получите это сообщение об ошибке.

### **Доступ запрещен.**

Ваши администраторы системы не дали вам разрешение на использование этой функции. Если вы не можете выполнять свои задачи без этой функции, обратитесь к администраторам системы.

#### **Отчет создан, но содержит не всю информацию.**

При формировании отчета была потеряна связь с серверами или службами VMS. Отчет содержит не всю информацию из проекта с инцидентом. Попробуйте сформировать отчет повторно.

#### **Эта информация вам недоступна.**

Ваши администраторы системы не дали вам разрешение на использование этой функции. Если вы не можете выполнять свои задачи без этой функции, обратитесь к администраторам системы.

## <span id="page-23-0"></span>**Глоссарий**

### **X**

### **XProtect Incident Manager**

Продукт, доступный в качестве дополнения к системам наблюдения XProtect. С XProtect Incident Manager вы можете документировать инциденты и управлять ими в XProtect Smart Client.

### **Ж**

### **журналы действий**

Записи журналов, добавляемые VMS и описывающие действия пользователей в VMS.

### **И**

### **инцидент**

Негативное или опасное действие или ситуация, которая может привести к ущербу, утрате или простою собственности, операциям, сервиса или функциям компании, а также вызвать травмы, гибель и простой персонала.

### **К**

### **категория инцидента**

Дополнительная информация об инциденте. Категории позволяют добавлять детальную информацию об инциденте. Примеры категорий инцидента: место инцидента, количество участников и вызывались ли представители властей.

### **П**

### **предварительный список эпизодов**

Временный список непрерывных периодов записей с видео и, возможно, звуковой информацией. Пользователь добавляет различные эпизоды в предварительный список эпизодов как первый шаг 1) создания нового проекта с инцидентом и добавления эпизодов в новый проект или 2) добавления эпизодов в существующий проект с инцидентом.

### **Проект с инцидентом**

Проект, в котором хранятся данные об инциденте Данные могут представлять собой видео, звуковую информацию, комментарии, категории инцидента и прочие данные. Оператор добавляет комментарии и выбирает подходящие характеристики инцидента в проекте с инцидентом в XProtect Smart Client. В Management Client администратор системы определяет, какие характеристики инцидента доступны операторам при создании проектов с инцидентами.

### **С**

### **свойства инцидента**

Широкий спектр данных, которые можно определять для проекта с инцидентом: категории, статус, тип и пр.

### **список эпизодов**

Список непрерывных периодов записей с видео и, возможно, звуковой информацией, полученных от VMS XProtect.

### **статус инцидента**

Информация об инциденте. Статус инцидентов позволяют отслеживать ход расследования инцидентов. Примеры статусов инцидентов: Новый, В работе, Пауза или Закрыт

### **Т**

### **тип инцидента**

Информация об инциденте. Определяется, какого типа этот инцидент. Примеры статусов инцидентов: кража, ДТП, вторжение на территорию.

### **У**

### **Управление инцидентами**

Действия организации для выявления, документирования, обработки и анализа инцидентов для исправления ситуаций с негативными последствиями и для предотвращения повторных случаев. См. также инцидент.

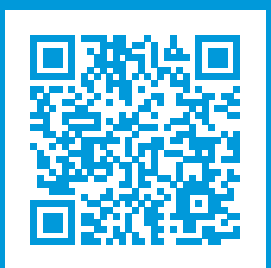

### **helpfeedback@milestone.dk**

О компании Milestone

Milestone Systems — ведущий разработчик программного обеспечения для управления видео на открытой платформе.Наши технологии помогают миру увидеть, как обеспечить безопасность, защитить имущество и повысить эффективность бизнеса. Milestone Systems поддерживает сообщество пользователей открытой платформы для коллективного развития инновационных сетевых видеотехнологий.Мы предлагаем надежные и масштабируемые решения, зарекомендовавшие себя на более чем 150 000 площадок по всему миру. Компания Milestone Systems, основанная в 1998 году, является отдельной компанией в Canon Group. Дополнительные сведения приведены на сайте https://www.milestonesys.com/.

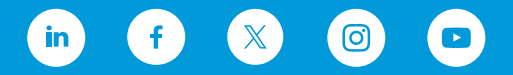